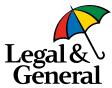

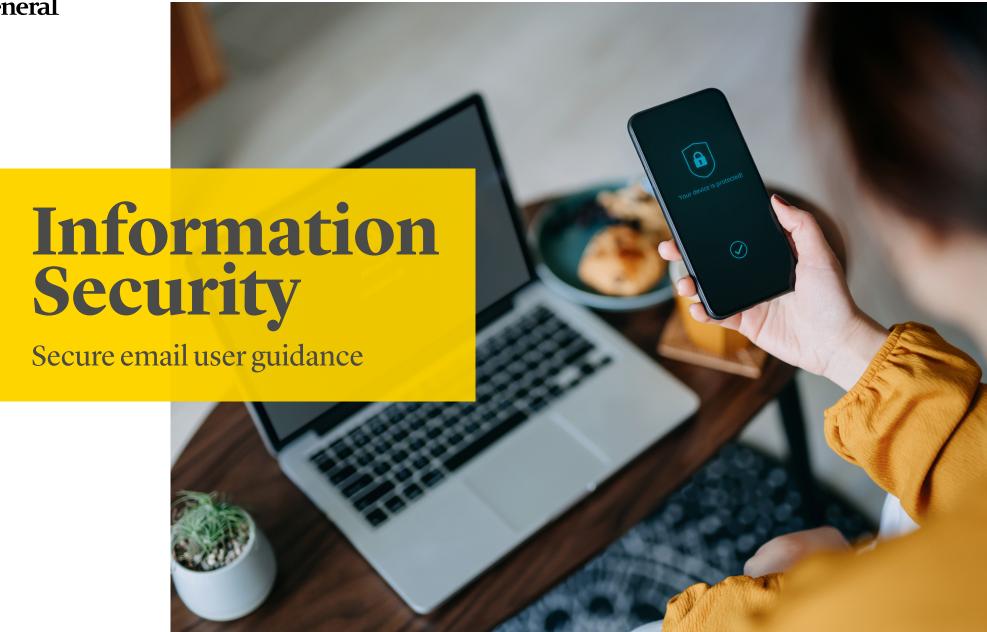

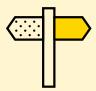

#### **Contents**

- 3 Overview
- 4 Creating an account and accessing your first secure email
- 8 Accessing the Web Portal
- 9 Composing an email
- 10 Replying to an email
- 12 Saving and printing an email
- 14 Frequently asked questions

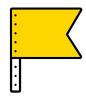

#### **Overview**

At Legal & General we take our obligations for data security and confidentiality very seriously. We continually review our processes and are making some small changes to ensure improved security of our shared information. As part of these changes you may receive secure emails requiring extra steps to gain access to the content.

This guide explains the steps required to access secure emails sent by Legal & General through the Legal & General Secure email portal using the secure mailbox delivery method.

#### **Key Points**

- 1 All accounts can reply and compose new secure emails.
- 2 Unlimited mailbox size is provided for all accounts.
- 3 All messages can be downloaded and printed.
- 4 All emails will automatically expire after 90 days and will not be recoverable.
- Information on advanced delivery methods can be found within the Advanced User Guide.

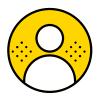

# Creating an account and accessing your first secure email

When you receive your first secure email from Legal & General you will need to create a Legal & General Secure email account.

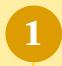

Open the email received from Legal & General which contains the subject header:

**Legal & General Secure Email Activation** 

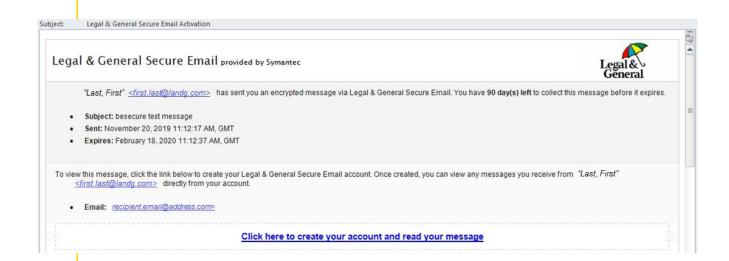

2

Click on the **Activation Link** within the email

Click here to create your account and read your message

3

#### Click Accept

You can view more information by clicking on the **Privacy Notice** link.

#### Privacy Update

Privacy is important. To be transparent about how Legal & General Secure Email operates, our Privacy Notice has been updated with details of how we use cookies to save user preferences. No sensitive information is stored in these cookies. Full details can be found in our Privacy Notice.

To be in line with the GDPR and other Privacy requirements, we require your consent to store these cookies on your computer. If you do not agree, please contact the sender of the message to arrange alternate delivery.

For more information, see our Privacy Notice

Accept

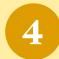

Enter in the required information to create your account:

- First Name and Last Name
- Password

All passwords must be at least 12 characters and a mix of 4 of the following:

- Upper case letters
- Lower case letters
- Special Characters / symbols (e.g. ! @ \$ £ %)
- Numbers

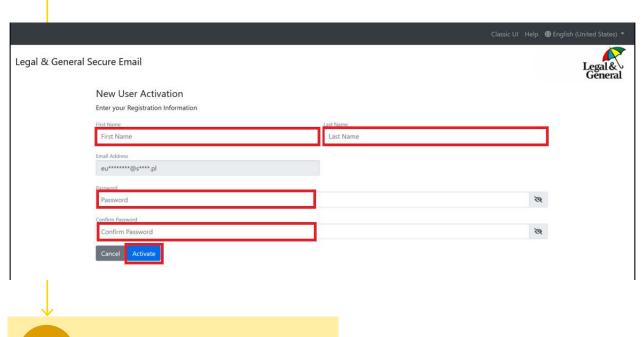

Click Activate

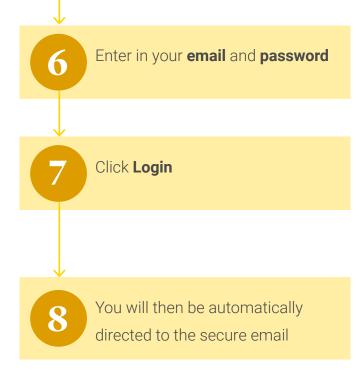

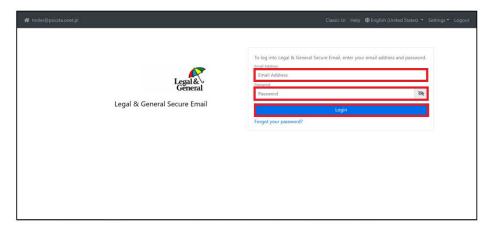

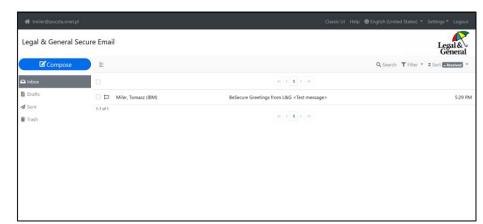

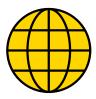

### Accessing the Web Portal

Once you have created a Legal & General Secure Email account you will be able to log directly into the web portal and access all your secure Legal & General emails.

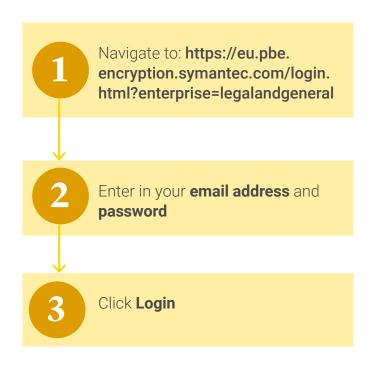

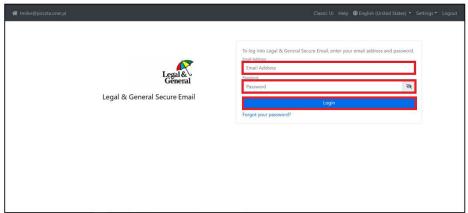

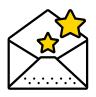

# Composing an email

The web portal allows you to compose new secure emails directly to your Legal & General contacts.

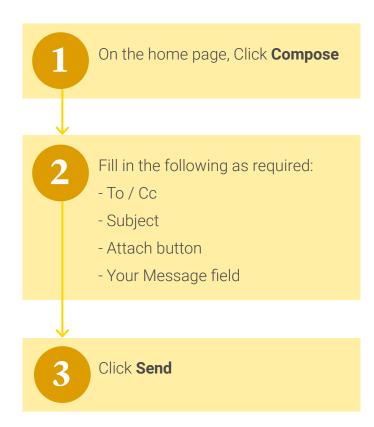

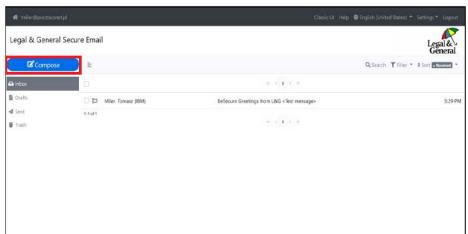

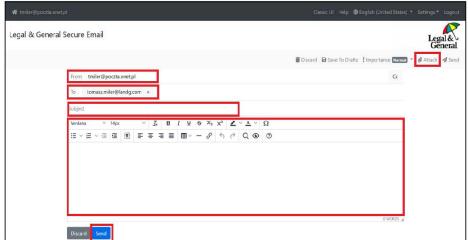

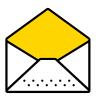

## Replying to an email

The web portal provides the ability to reply to all of your received Legal & General emails. This enables a secure two way communication channel with your Legal & General contact.

Click on the email that you would like to reply to

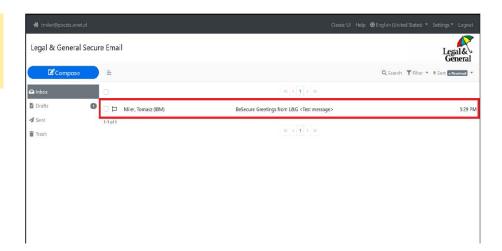

2 Click Reply

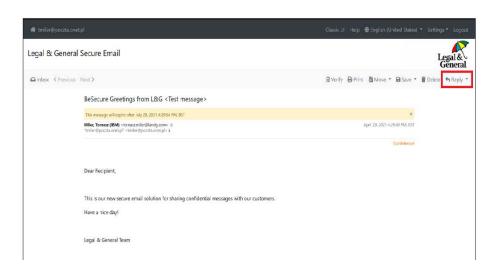

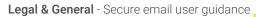

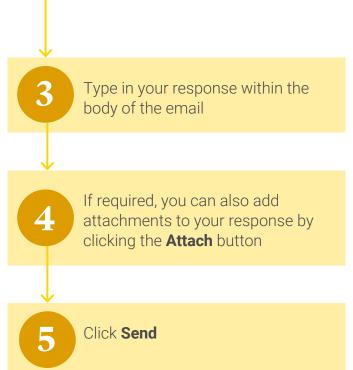

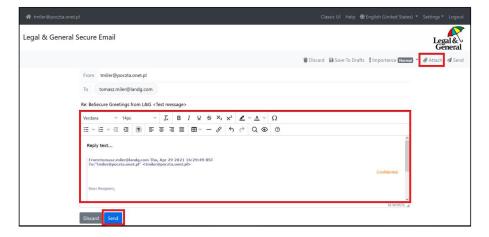

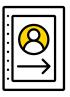

# Saving and printing an email

Whenever you need to save a copy of an email, especially if you will still need a copy after the 90 day expiry period, you are provided with two options. The web portal allows you to print a hard copy and also to save an email in multiple formats.

Within your web portal Inbox, click on the email you would like to save

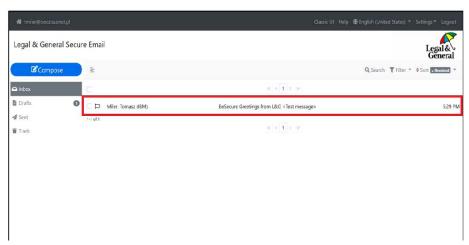

Click **Save**You can also print a copy of the email at this point by clicking on the **Print** button

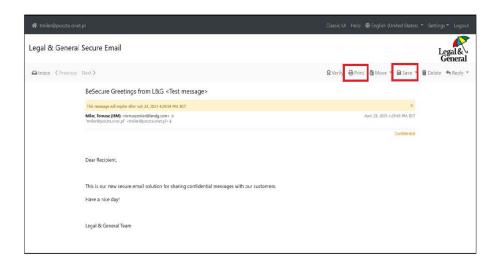

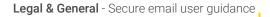

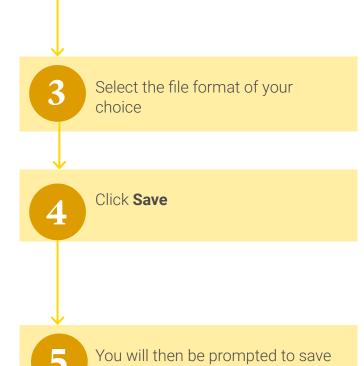

the file to your preferred location

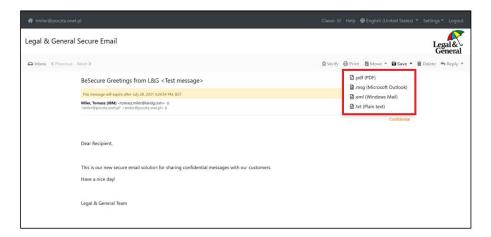

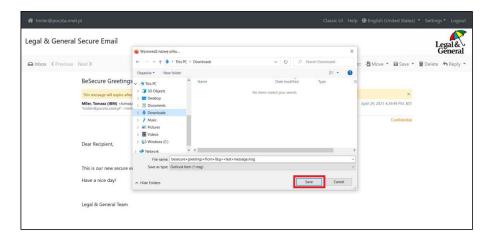

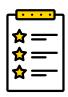

# Frequently asked questions

| Question                                                             | Answer                                                                                                    |
|----------------------------------------------------------------------|----------------------------------------------------------------------------------------------------|
| When replying to emails, can I add in additional email addresses?    | You can reply to original recipients including non Legal & General addresses, however you will not be able to add any new recipients.                                                                                                    |
| Who can I send<br>an email to when<br>composing or<br>replying?      | This service is restricted to sending emails only to Legal & General and cannot be used for communications with any other parties unless you are replying to an email where there are external parties already on the communication initiated by an L&G party. (See above) |
| I have forgotten my<br>password, how can I<br>reset it?              | Navigate to the portal and click Forgot your Password? Password?.<br>This will take you through a few steps in resetting your password.                                                                                                    |
| I am having issues<br>with using the service,<br>who can I speak to? | If you have any further questions please contact Legal & General Secure Email Technical Helpdesk on 0345 076 3009 and select option 1 then option 2.  Alternatively you can speak to your usual Legal & General contact who will be able to provide additional advice.     |